## Configuring data source in Ushahidi V3 from the config UI

To configure data sources from the configuration's user interface( UI ), you have to make sure the data\_provider\_config feature is enabled.

- 1. Go to WORKSPACE -> Site Settings.
- 2. Make sure data\_provider\_config is ticked. Otherwise tick the checkbox.
- 3. Then hit the Save Features button to enable it.

See sample screenshot of the Site Settings page.

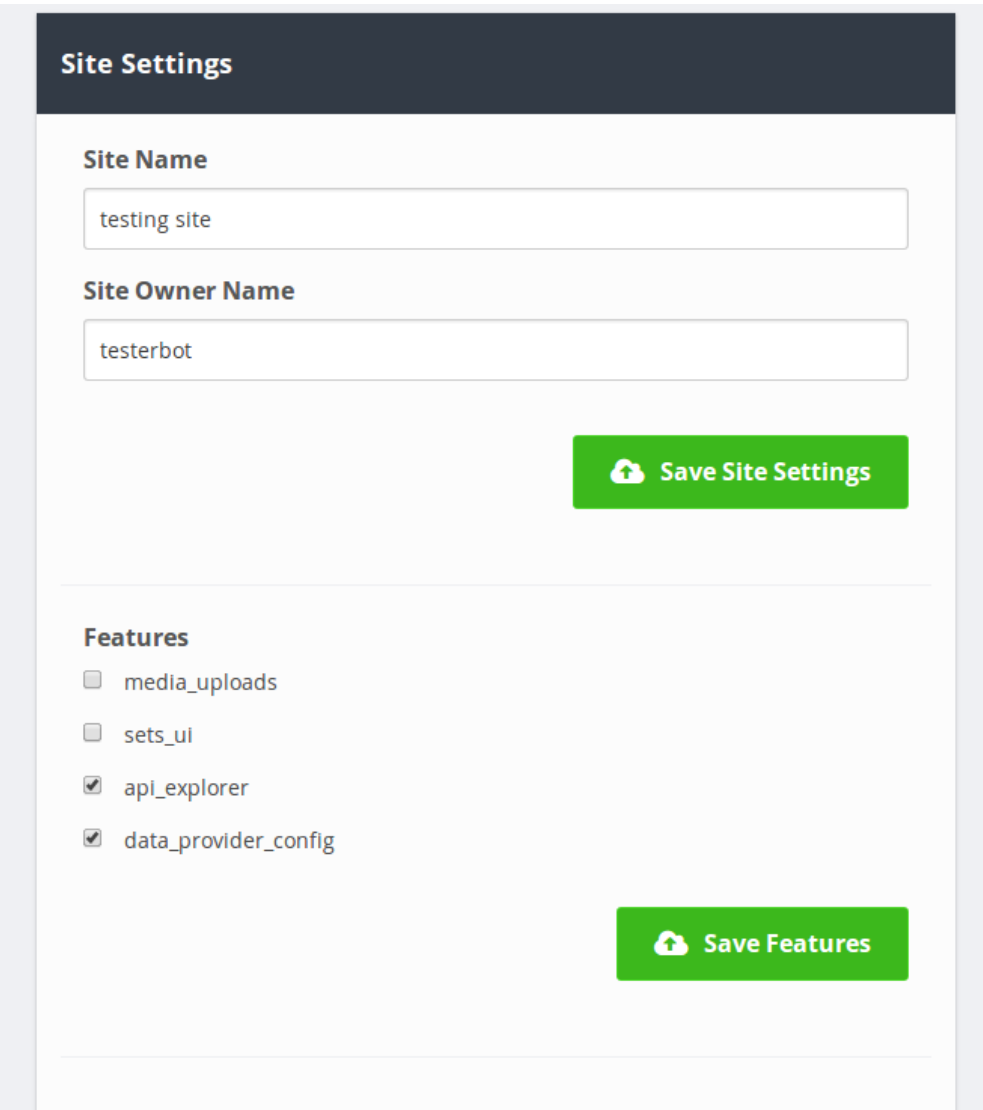

With the data\_provider\_config feature enabled, you can now configure the available data sources.

- 1. Go to WORKSPACE -> Incoming Messages -> Messages Configurations
- 2. Then select the data source you want to configure by clicking on the Configure link below the name.
- 3. Fill the data source's configuration page with the values the fields are asking for. The fields have been explained so it's easier to follow the form.
- 4. Make sure you save the changes.

To enable a data source, click on the Enable link below the name.

See sample screenshot of the Messages Configuration page.

**Email** 

Enable  $\Phi_{\alpha}^{\alpha}$  Configure **FrontlineSMS** 

Disable  $\Phi_{\mathbf{a}}^{\mathbf{a}}$  Configure

**Nexmo** 

Enable  $\Phi_{\bf a}^{\bf a}$  Configure

**SMSSync** 

Disable  $\Phi_{\mathbf{a}}^{\mathbf{a}}$  Configure

**Twilio** 

Enable  $\Phi_{\alpha}^{\beta}$  Configure